## **INSTRUCTIVO EVALUACIÓN PRIMER SEMESTRE**

## **ROL EVALUADOR**

El presente documento tiene como propósito servir de guía para la realización de la evaluación del primer semestre. En ese sentido, para confirmar que el aplicativo se encuentra actualizado deberá verificar que en la pestaña del navegador aparezca EDL -APP **v 2.1.7.7**

Por lo anterior, es preciso indicar que el acceso directo para actualizar el aplicativo es el siguiente: **Ctrl + F5** (Chrome, Explorer o Mozilla Firefox).

Para adelantar la primera evaluación parcial semestral, deberá ingresar al módulo "evaluar", allí seleccionar el "Periodo", digitar el número de documento del evaluado y dar clic en la opción "Buscar evaluado":

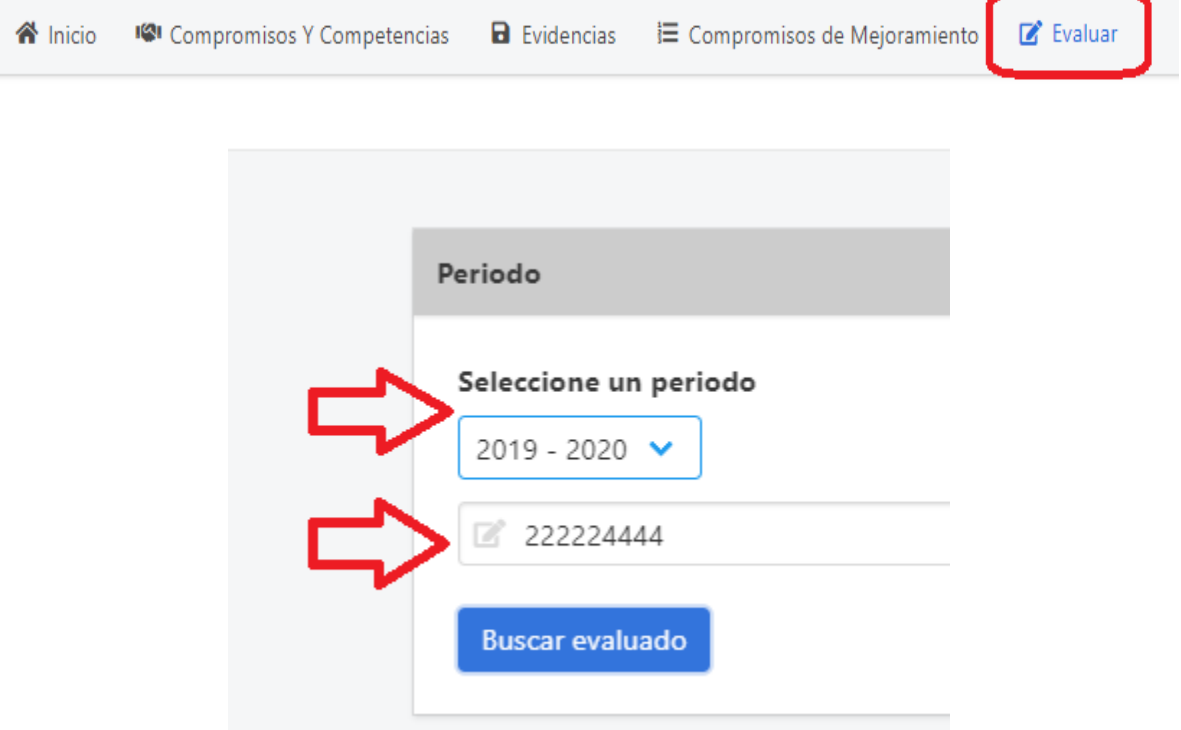

Posteriormente, se reflejará en la pantalla la información del evaluado y se habilitarán las opciones "Evaluar" y "Ver evaluaciones" para dicho servidor.

# **Evaluación primer semestre SIN interrupciones:**

Ingresando a la opción "Evaluar", se habilitará el campo "Tipo de evaluación" para que sea seleccionada la opción "Evaluación 1° Semestre", la cual corresponde al período comprendido entre el 01 de Febrero (o la fecha establecida por el jefe de personal como inicial para el periodo actual) y el 31 de Julio del año en curso como se señala en el mensaje.

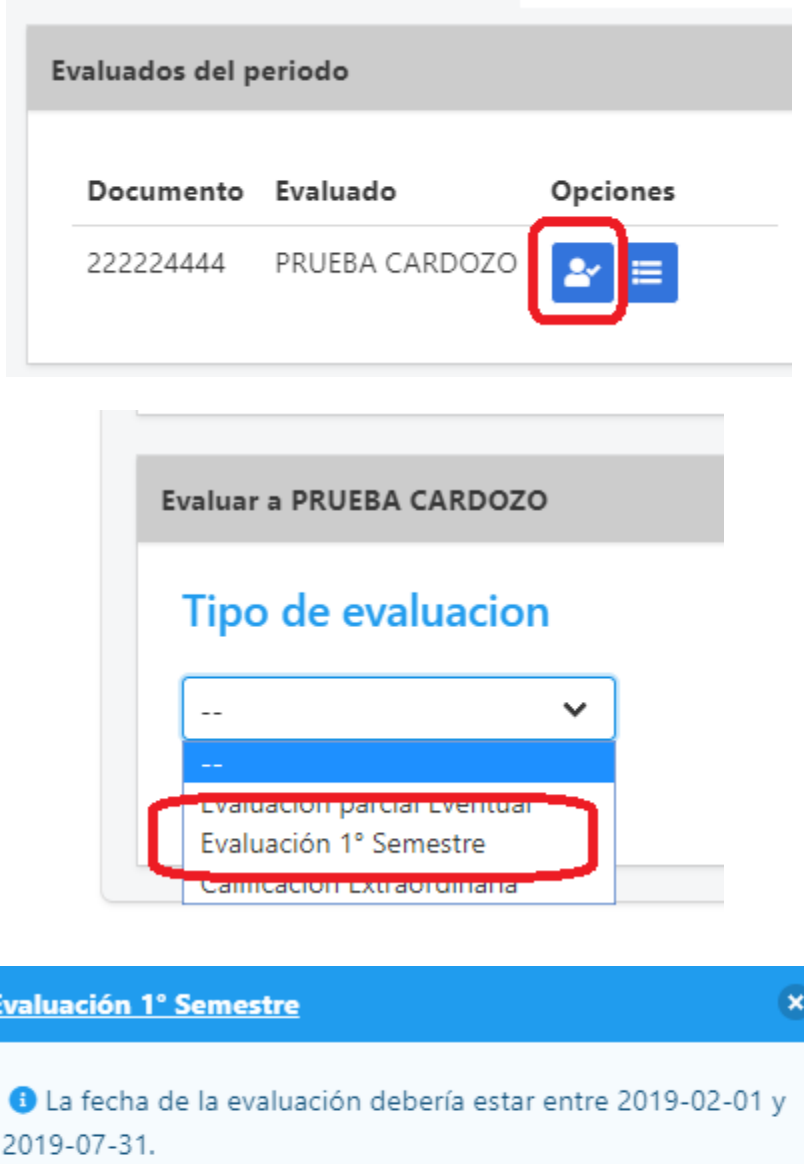

cerrar

A partir de la selección de esta opción, usted podrá proceder a calificar los compromisos funcionales y comportamentales concertados con el evaluado.

**Evaluación de compromisos funcionales** De acuerdo a lo establecido en el anexo técnico del acuerdo 617 de 2018 serán evaluados según su cumplimento en un rango de uno a cien  $(1 - 100)$ .

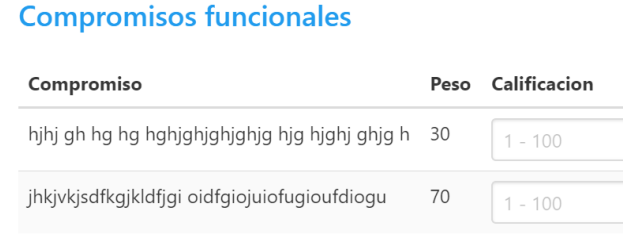

**Evaluación de compromisos:** Con el fin de tener una aproximación más objetiva a la obtención de la puntuación, la evaluación de competencias comportamentales tendrá en cuenta diferentes aspectos que aportan al cumplimiento de los compromisos concertados.

Para iniciar la evaluación, debe dar clic en el icono de "evaluar" que encontrará frente a cada una de las competencias comportamentales concertadas. *Por favor, lea atentamente el aviso que aparecerá que aparecerán en la ventana emergente con las instrucciones del proceso de evaluación.*

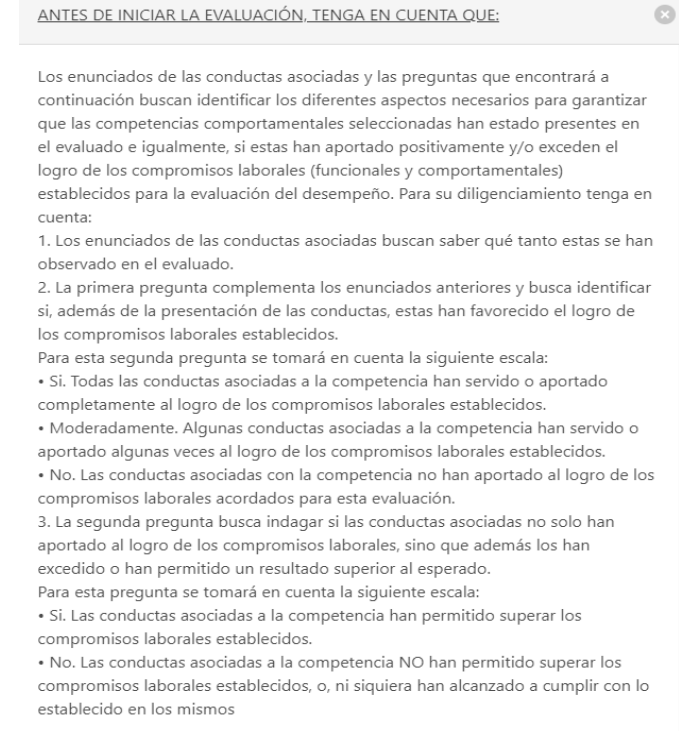

- Para cada competencias se valoraran las conductas asociadas seleccionando una de las cuatro opciones: 1. Nunca, 2. Algunas veces, 3. Frecuentemente, 4. Siempre.

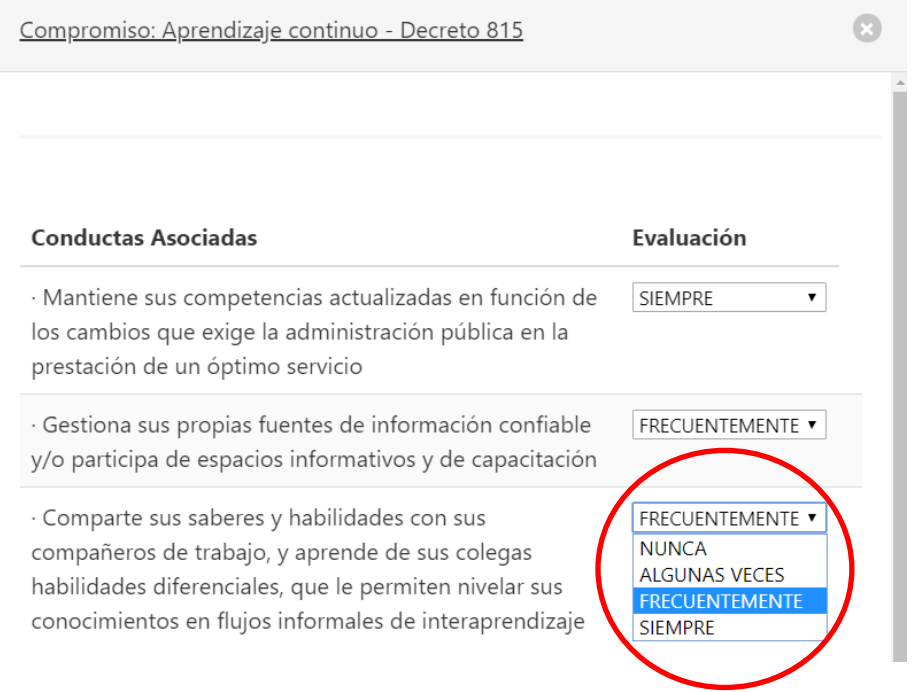

- Adicionalmente, se deberán responder dos preguntas relacionadas con el cumplimiento de los compromisos y el aporte adicional del servidor en relación con los compromisos concertados y para finalizar

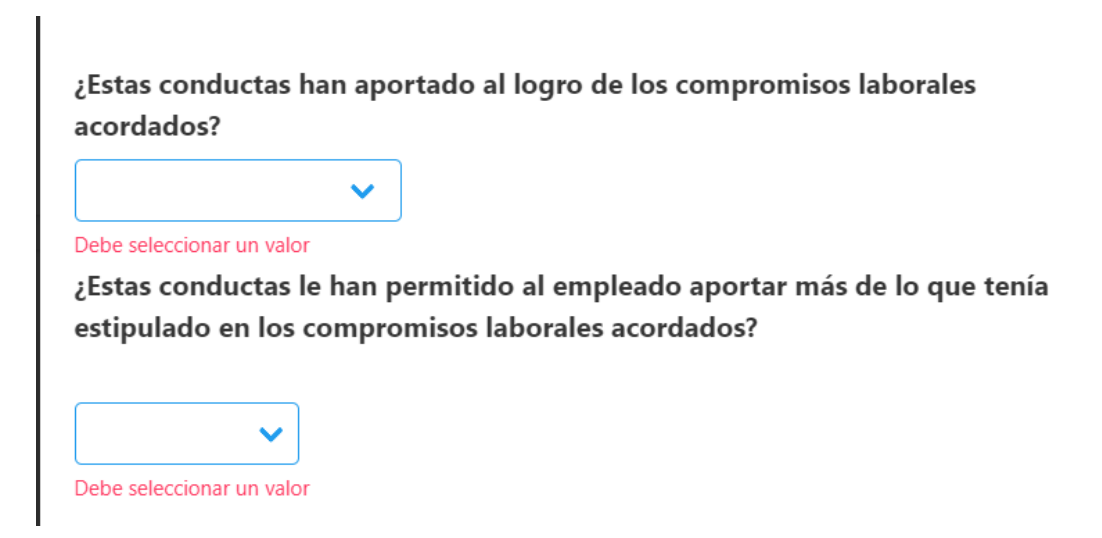

Tenga en cuenta que si usted responde de manera afirmativa la segunda pregunta deberá ingresar una explicación de su respuesta.

- Dar clic en el botón "Guardar Evaluación".

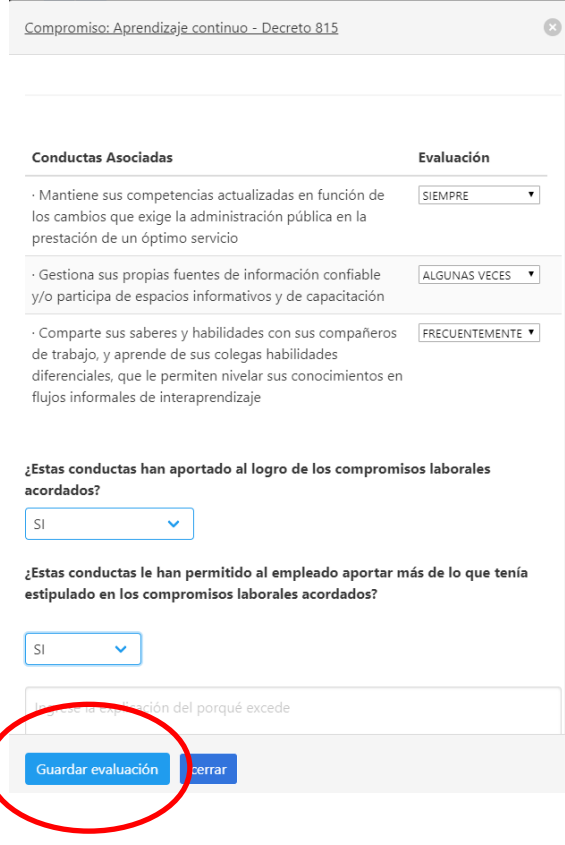

Finalmente, encontrará una columna de validación denominada "calificado", la cual cambiará su estado una vez se realice la evaluación completa de cada una de las competencias comportamentales:

#### **Compromisos comportamentales**

#### **Compromisos comportamentales**

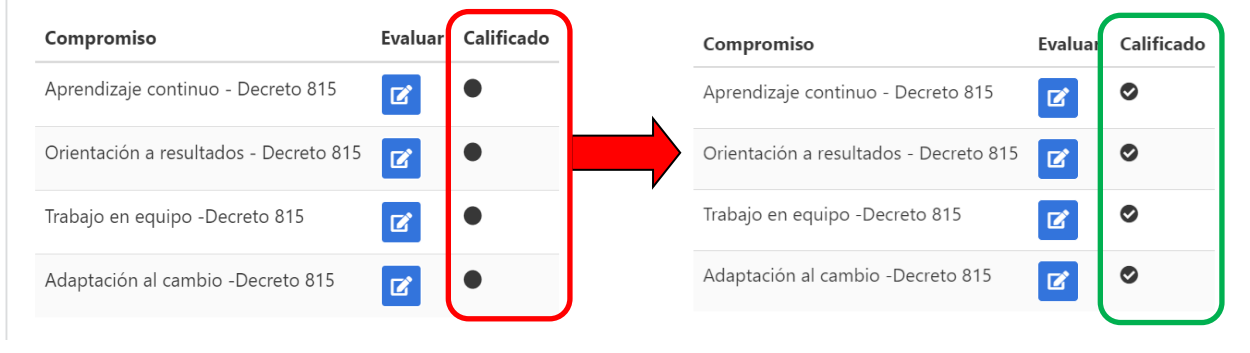

Una vez finalice la evaluación tanto de los compromisos funcionales como de los compromisos comportamentales, podrá dar clic en "Guardar Evaluación"

### **Compromisos funcionales**

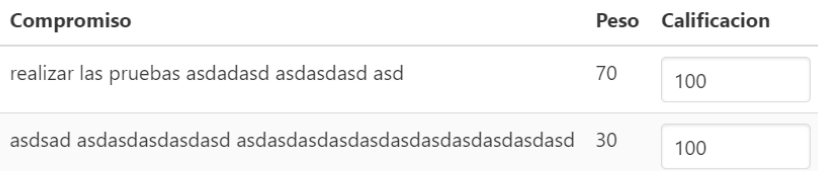

## **Compromisos comportamentales**

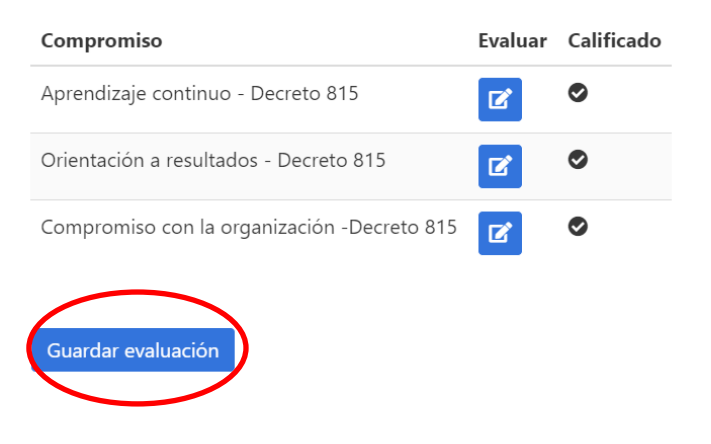

Es importante confirmar dicha decisión para que la información se registre correctamente en el sistema

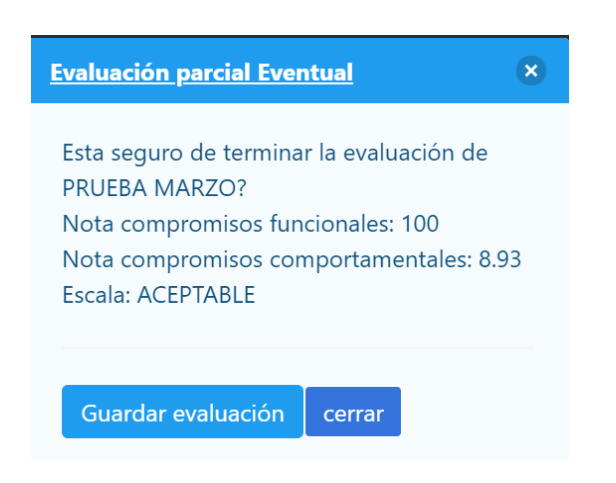

Si usted responde afirmativamente dando clic en "guardar evaluación" se finaliza el proceso. Por el contrario usted da clic en "cerrar", se habilitará nuevamente la pantalla de evaluación para que pueda hacer los ajustes correspondientes.

# **Ver evaluaciones**

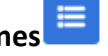

En esta opción se evidenciará el resultado definitivo del servidor en la evaluación semestral realizada. En ese sentido, cabe anotar que dicha evaluación podrá ser

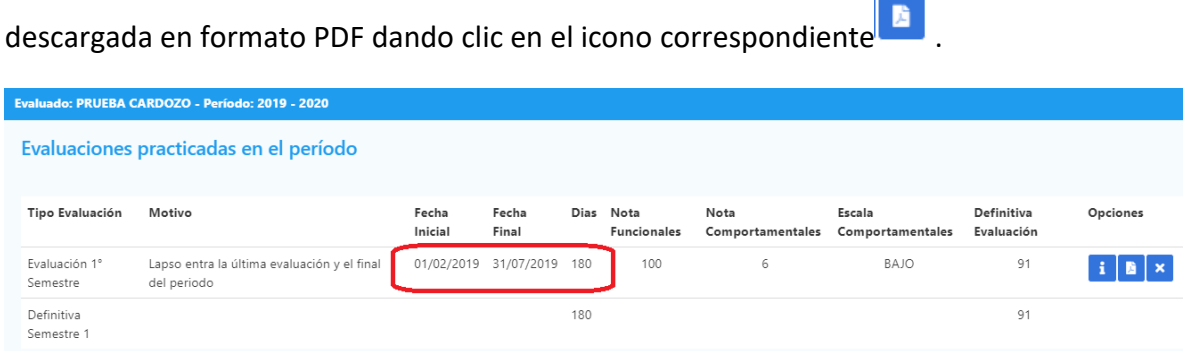

Una vez se finalice la evaluación, el "evaluado" podrá ingresar desde su usuario a la opción "evaluaciones" y tendrá acceso a la misma información consolidada de las evaluaciones.

## **Evaluación primer semestre CON interrupciones:**

Si presentan interrupciones durante el periodo que hayan generado evaluaciones parciales eventuales, se deberá ingresar a cerrar el periodo semestral con otra parcial eventual por el motivo señalado a continuación:

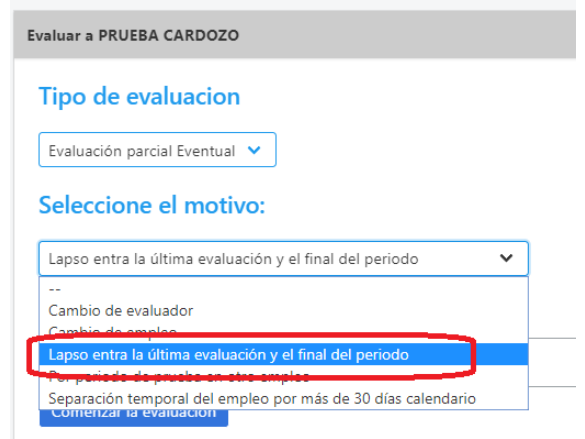

A partir de la selección de esta opción, usted podrá proceder a calificar los compromisos funcionales y comportamentales concertados con el evaluado, de acuerdo al procedimiento indicado anteriormente.

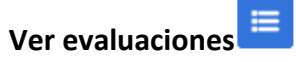

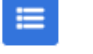

De igual forma, en esta opción se evidenciará el resultado definitivo del servidor en cada una de las evaluaciones realizadas durante el periodo.

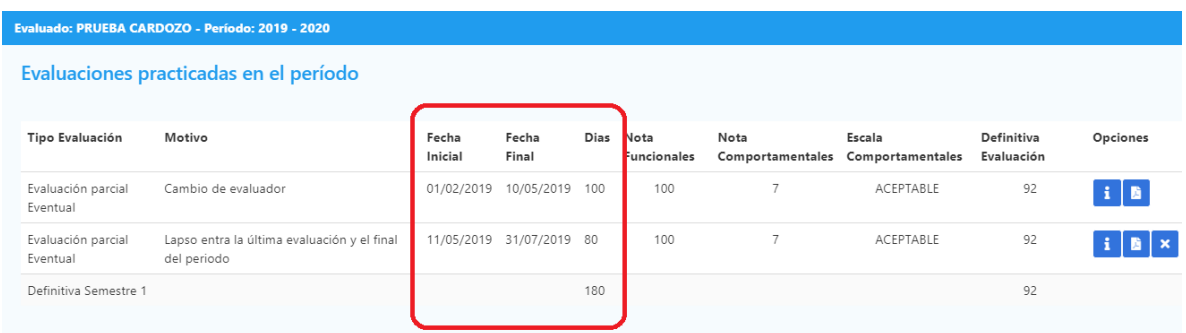

## **Eliminación de evaluaciones**

En la pantalla emergente de evaluaciones practicadas en el periodo, se habilita una nueva opción de eliminación de evaluaciones realizadas.

Para ello, se deberá dar clic en el icono eliminar x y redactar la justificación correspondiente.

Finalmente, se deberá dar clic en "Anular evaluación" y se habilitaran las fechas para registrarla nuevamente.

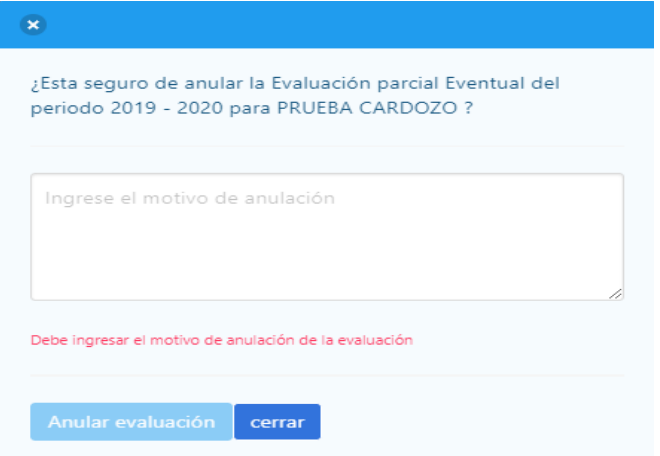